**Manual** for placing an order in the **"Motto Catering – Onlineshop"**

The motto is..., online shopping for congresses"

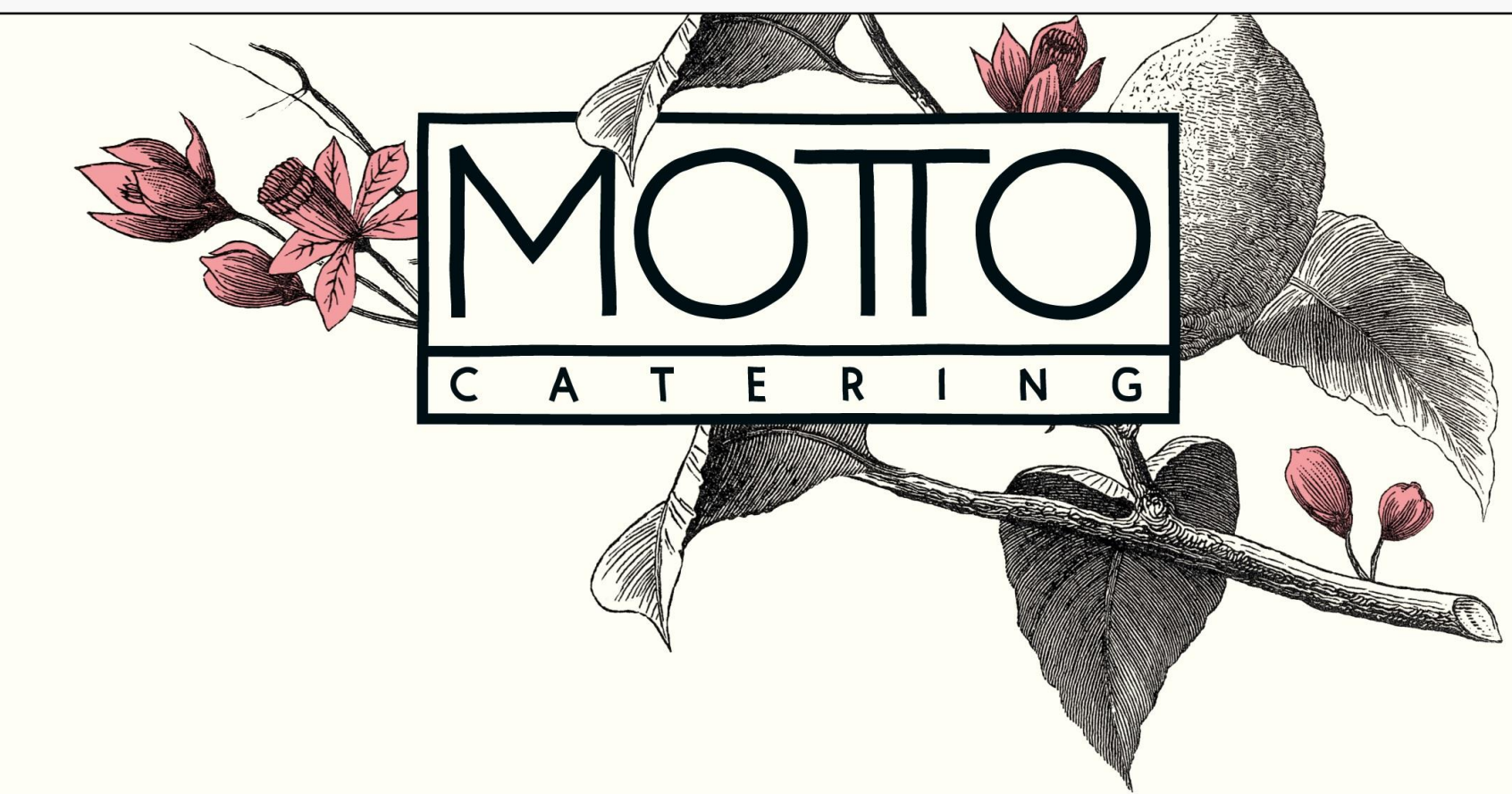

### Please select "Conferences"!

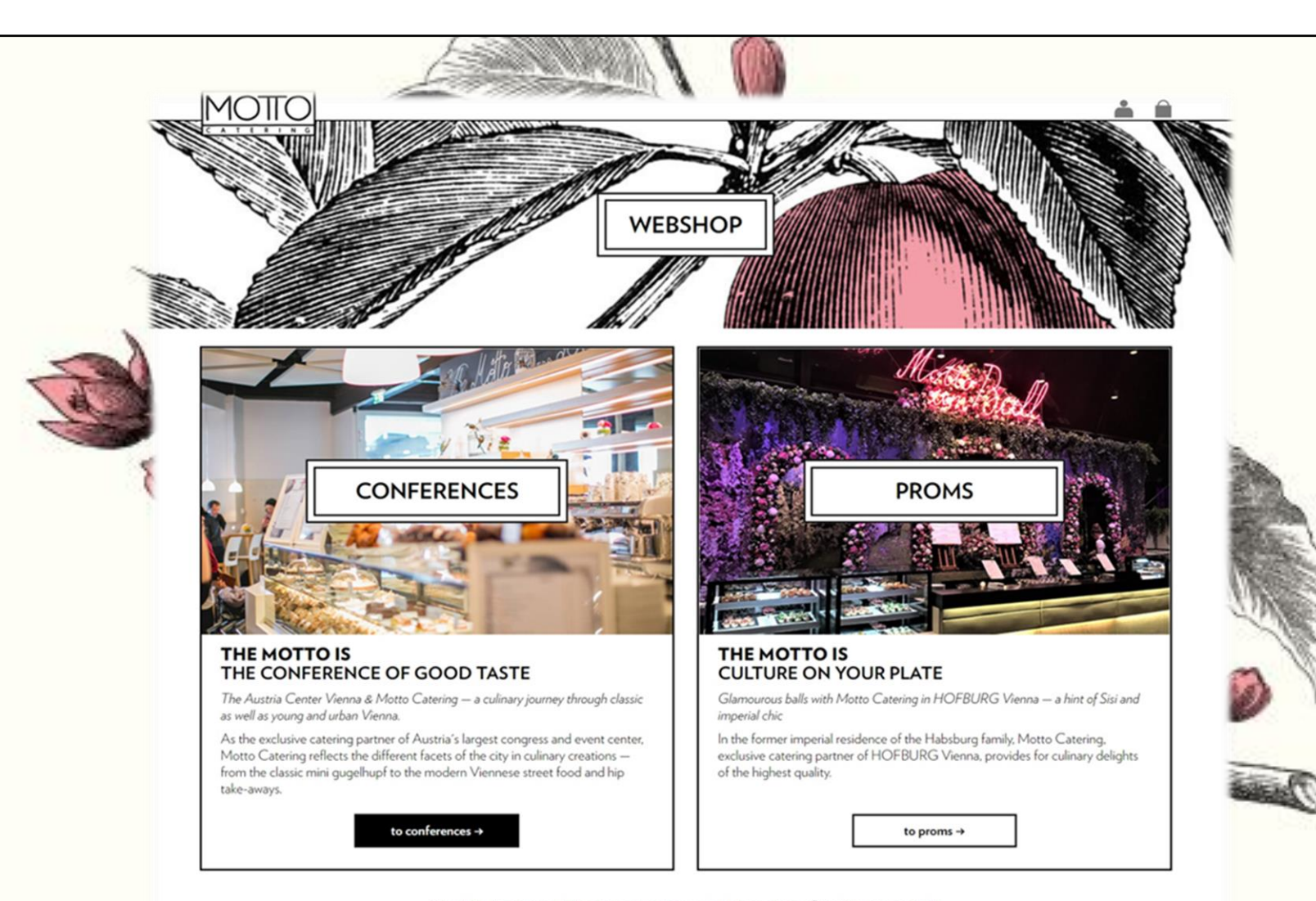

#### Now choose your congress!

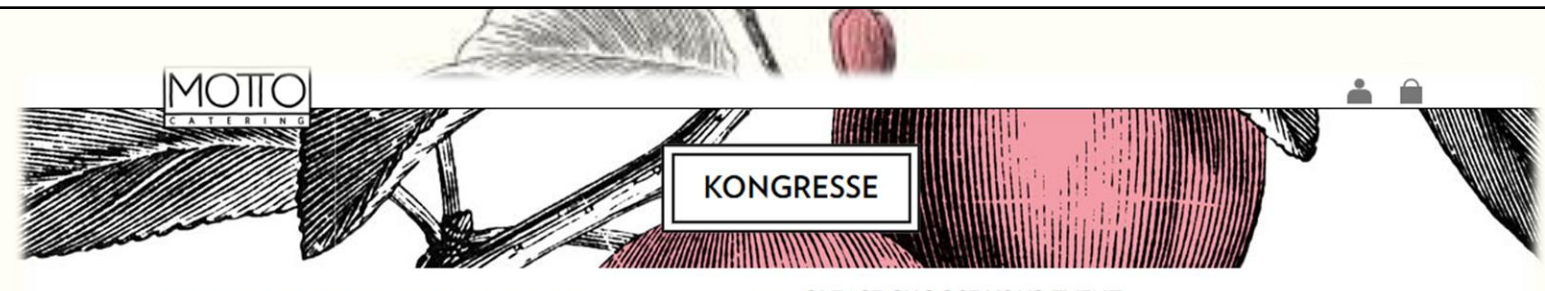

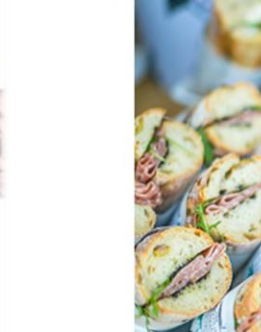

#### PLEASE CHOOSE YOUR EVENT

September

 $07.09.2022 - 10.09.2022$ **ICS 2022** 

07.09.2022 - 09.09.2022

ÖGGH JAHRESTAGUNG

 $14.09.2022 - 18.09.2022$ **EANO 2022** 

 $15.09.2022 - 17.09.2022$ **AGA KONGRESS** 

22.09.2022 - 22.09.2022

**EUROMONEY / ECBC CONGRESS** 

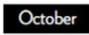

 $07.10.2022 - 10.10.2022$ JAHRESTAGUNG 2022

 $14.10.2022 - 19.10.2022$ **ECNP 2022** 

 $18.10.2022 - 22.10.2022$ **DREILÄNDERTAGUNG** 

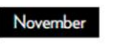

 $07.11.2022 - 09.11.2022$ **ISPOR** 

Privacy Policy | Imprint | General order and payment conditions as well as delivery conditions | @ 2022 Motto Catering GmbH

#### Information in Advance

You are now in the window where you specify ALL deliveries. Please note that we charge a flat rate of  $\epsilon$  38.00 excl. VAT per delivery.

Please specify your deliveries to get to the **produce range**. *(If you first want to get an overview of our assortment, please specify a delivery, select the button "Continue to the product range" and you will have an overview of our entire online range.)*

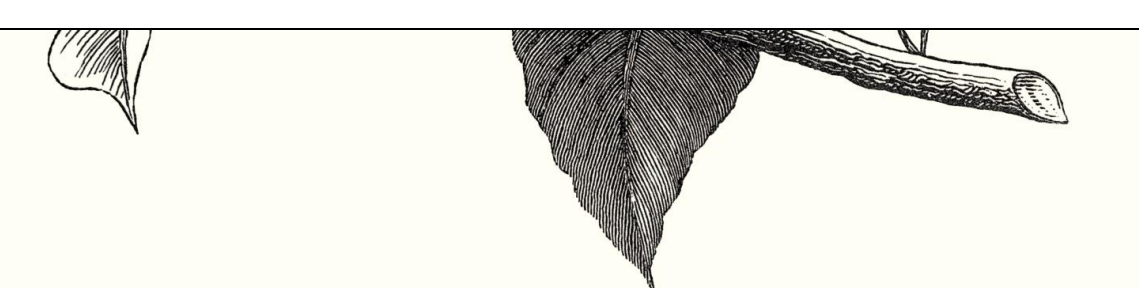

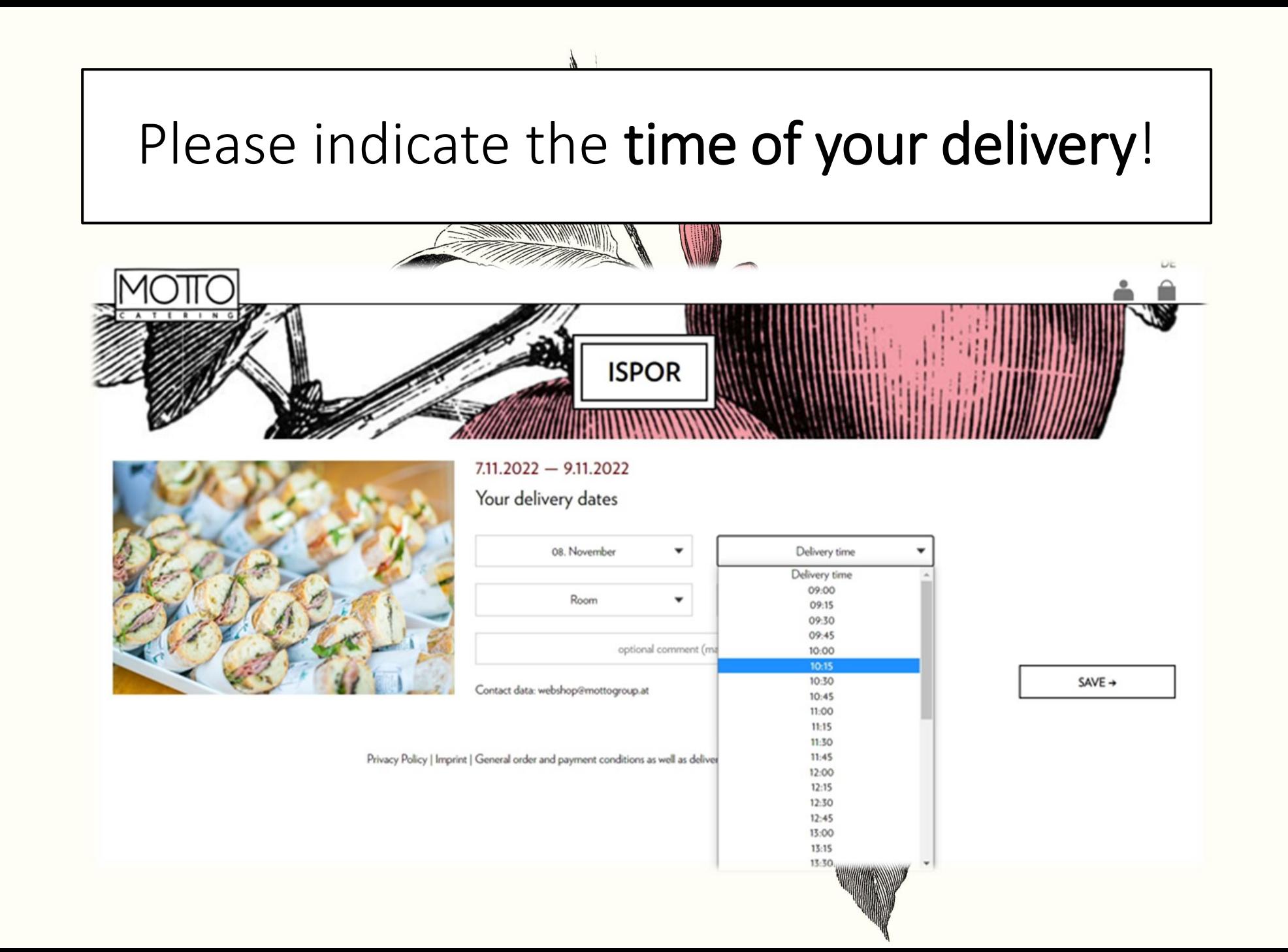

Select your room or your hall! (If you are ordering for an exhibition booth, please indicate the area where your booth is located)

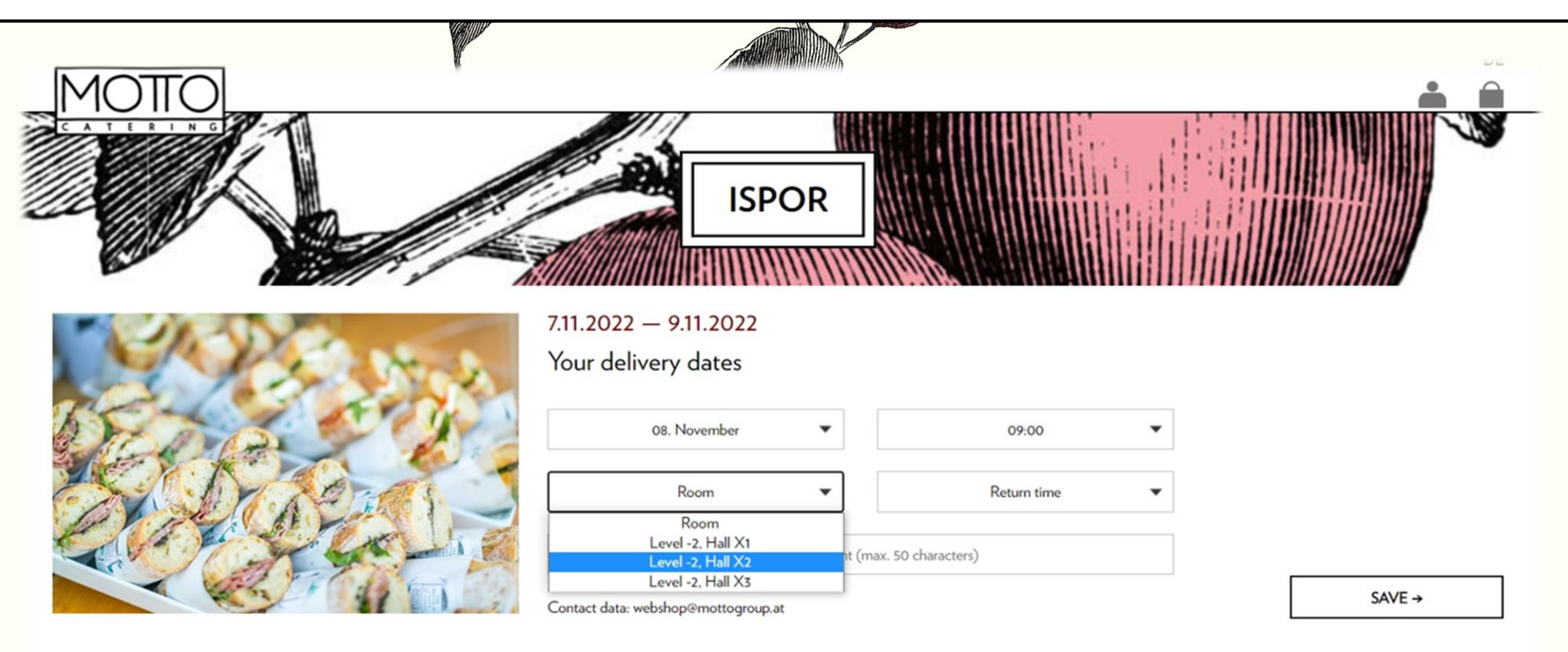

Privacy Policy | Imprint | General order and payment conditions as well as delivery conditions | C 2022 Motto Catering GmbH

Please specify the pick-up time in such a way that there is still staff from you on site on this day in order to be able to handle the collection of dirty dishes and empties well.

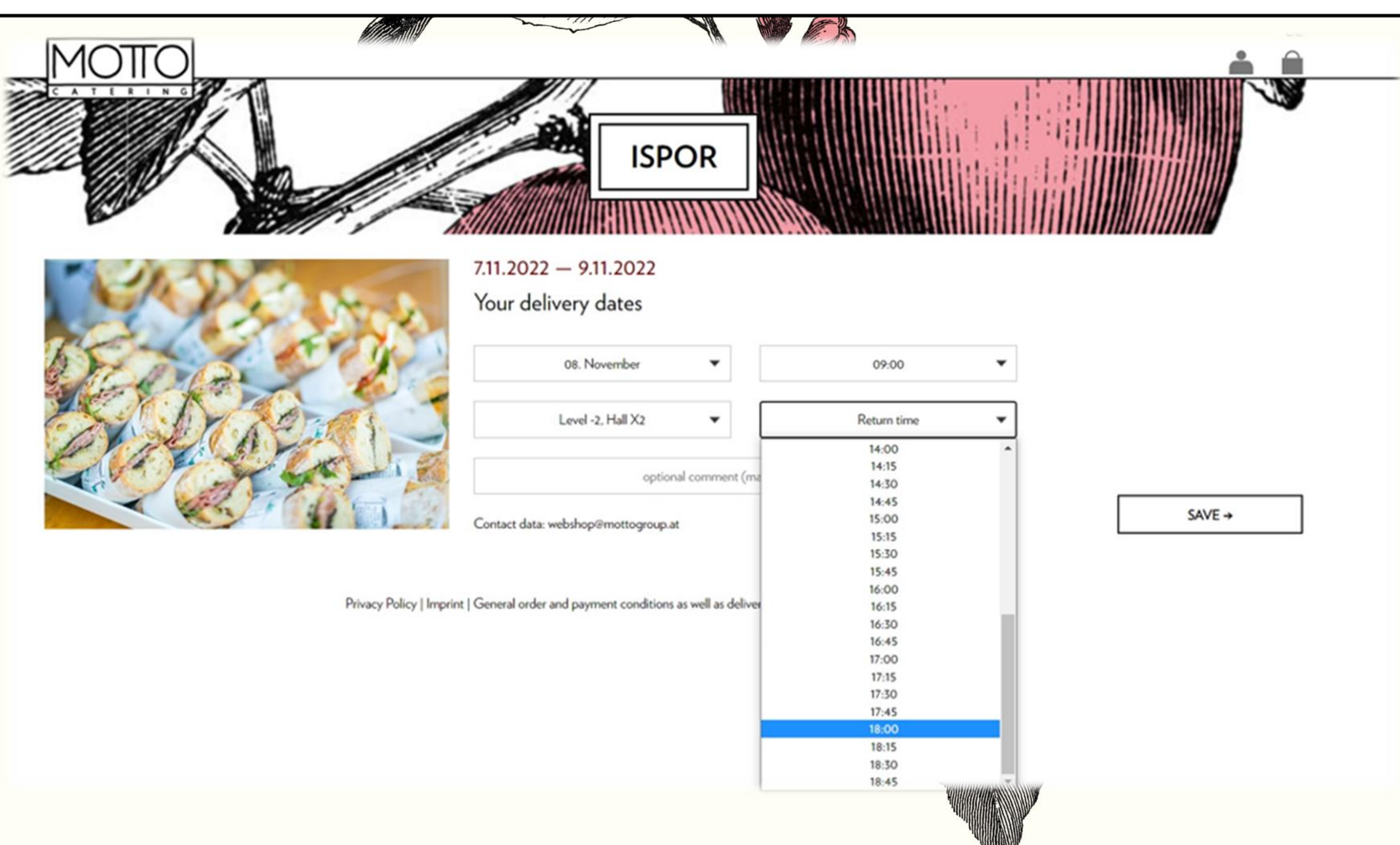

### Please use the optional comment field to provide your exhibition booth number.

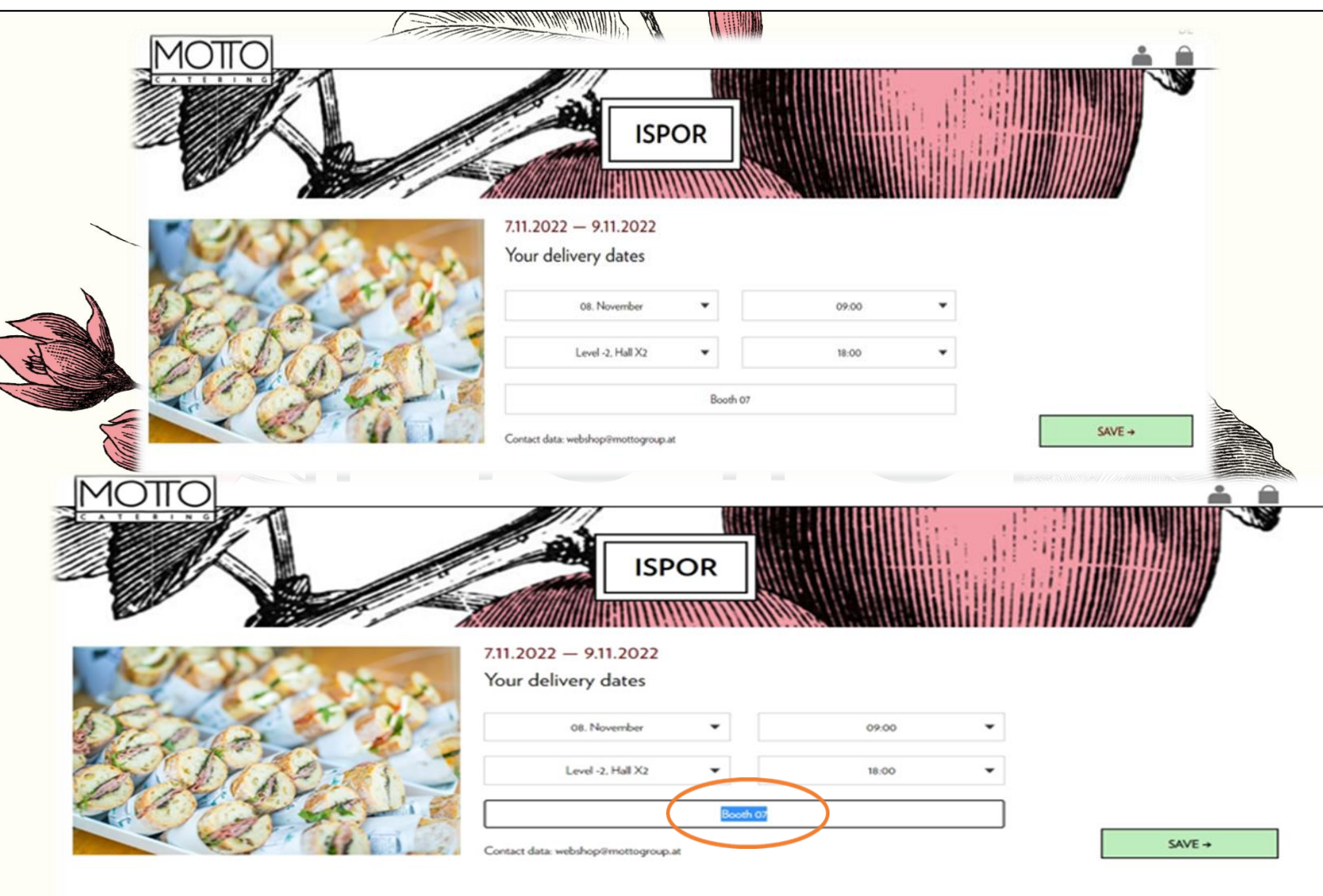

### Then please click on "SAVE" and create each delivery.

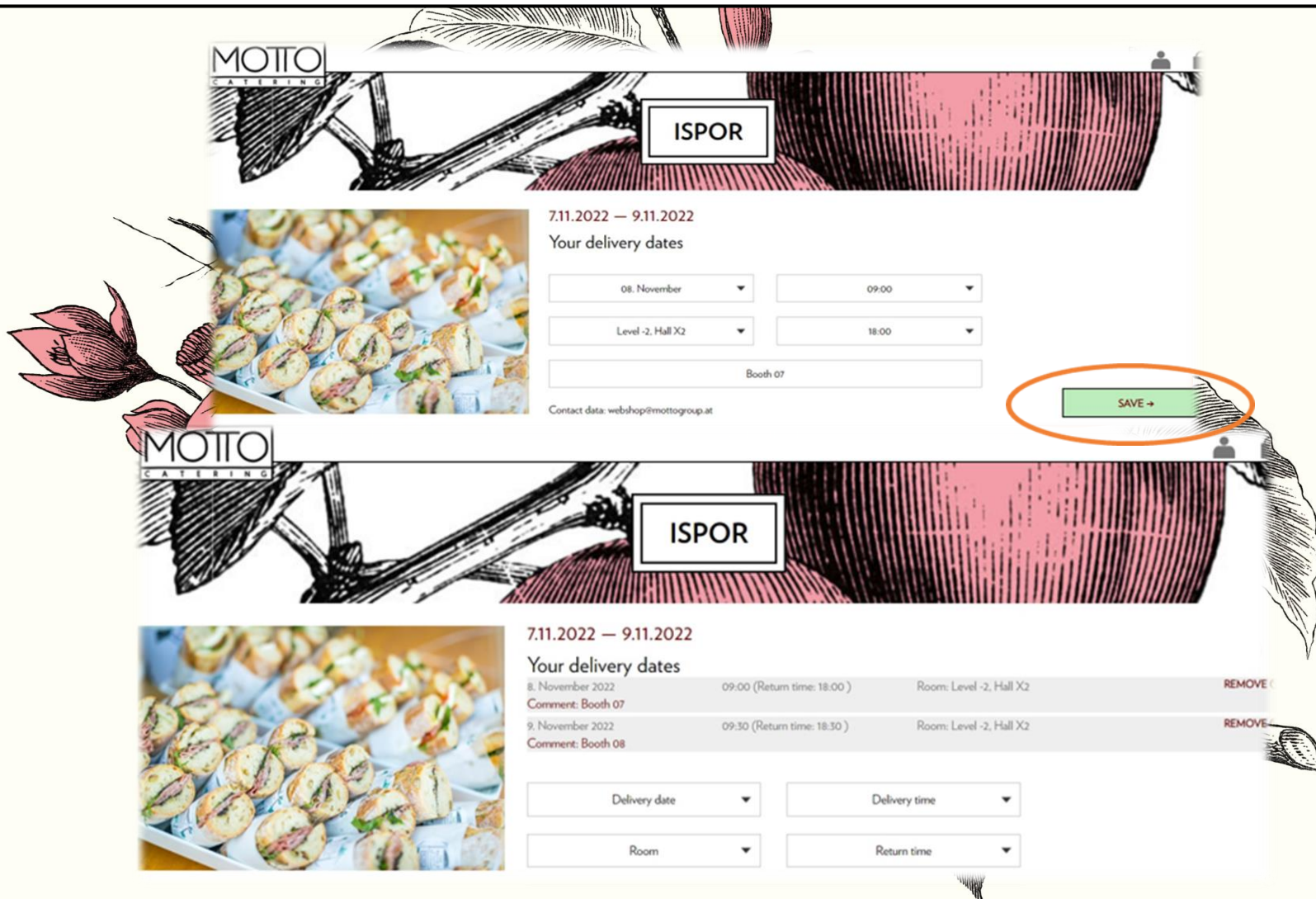

# If you now click on "Continue to the product range", you will be taken to our product overview.

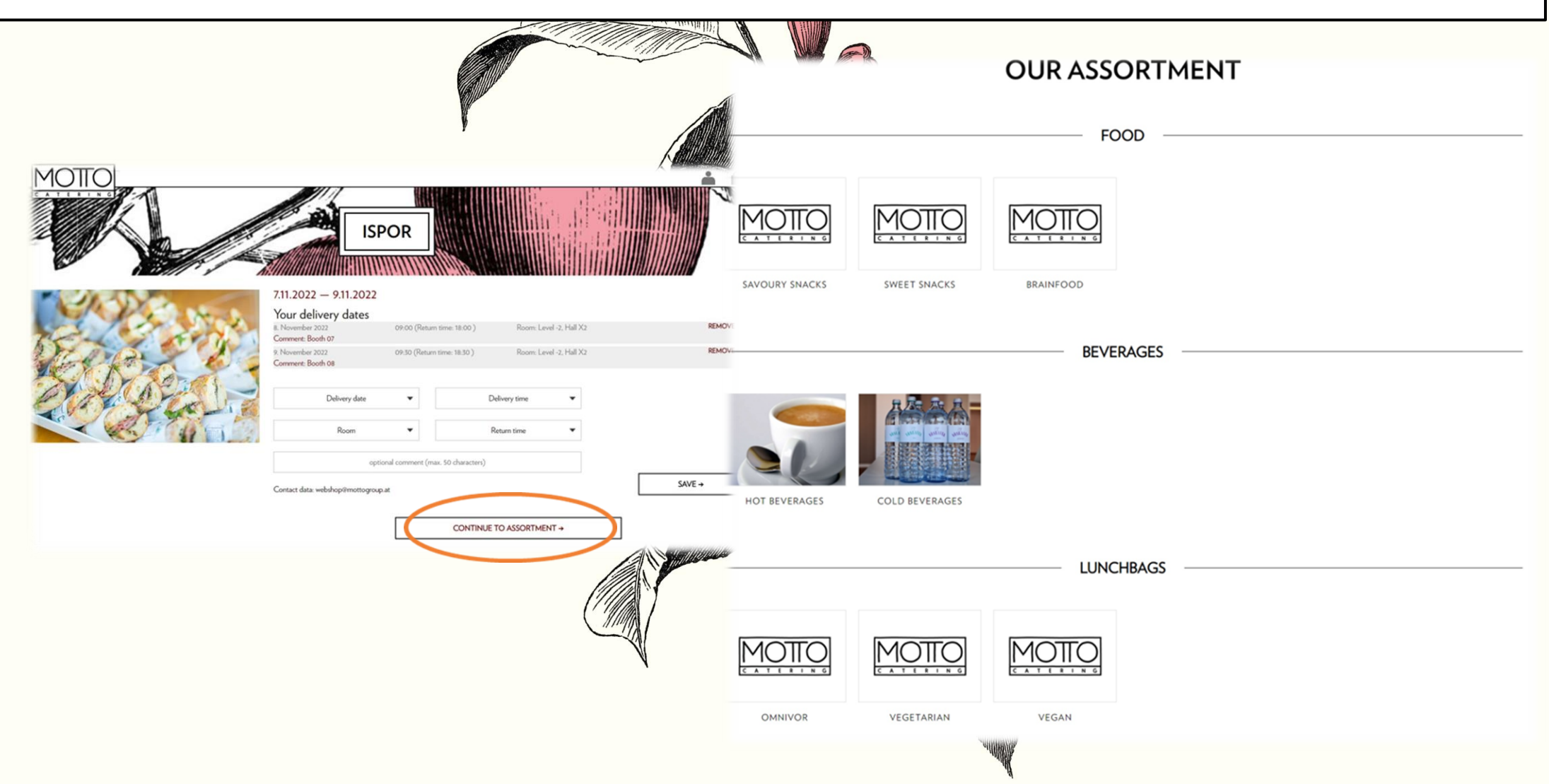

#### Select the desired category and click on the desired article.

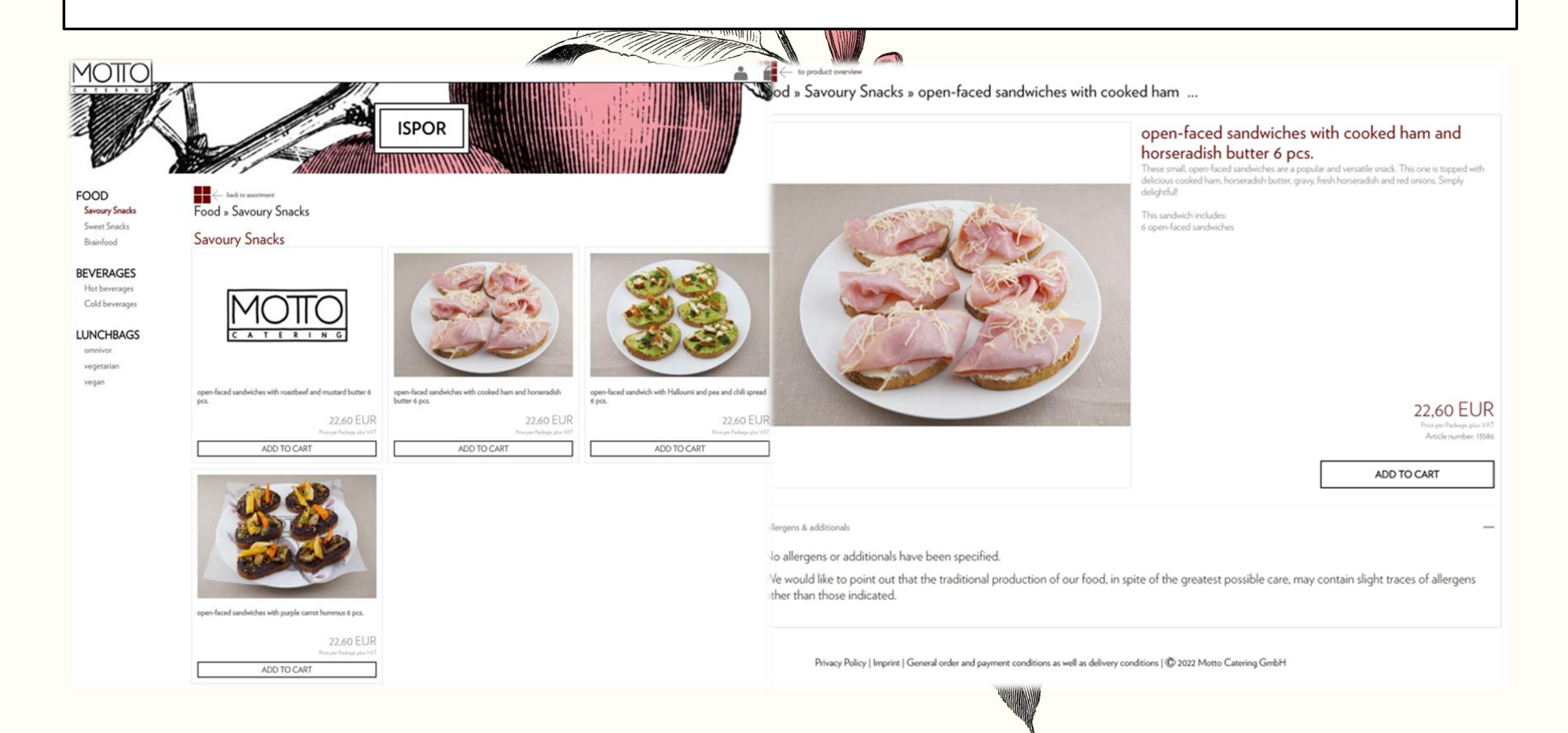

As soon as you have selected the item that suits you, add it to the shopping cart. This will open a window where you can specify the quantity for each individual delivery.

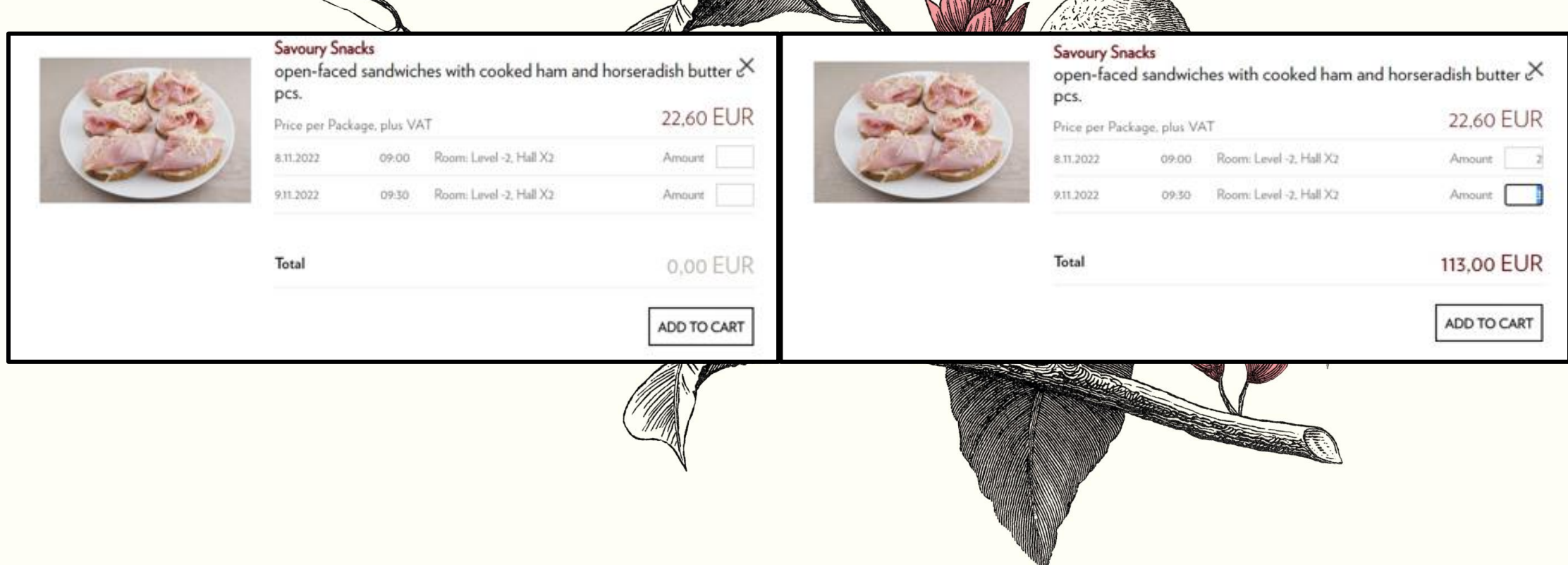

# If you would like to see the exact content of the articles please click on the pictures.

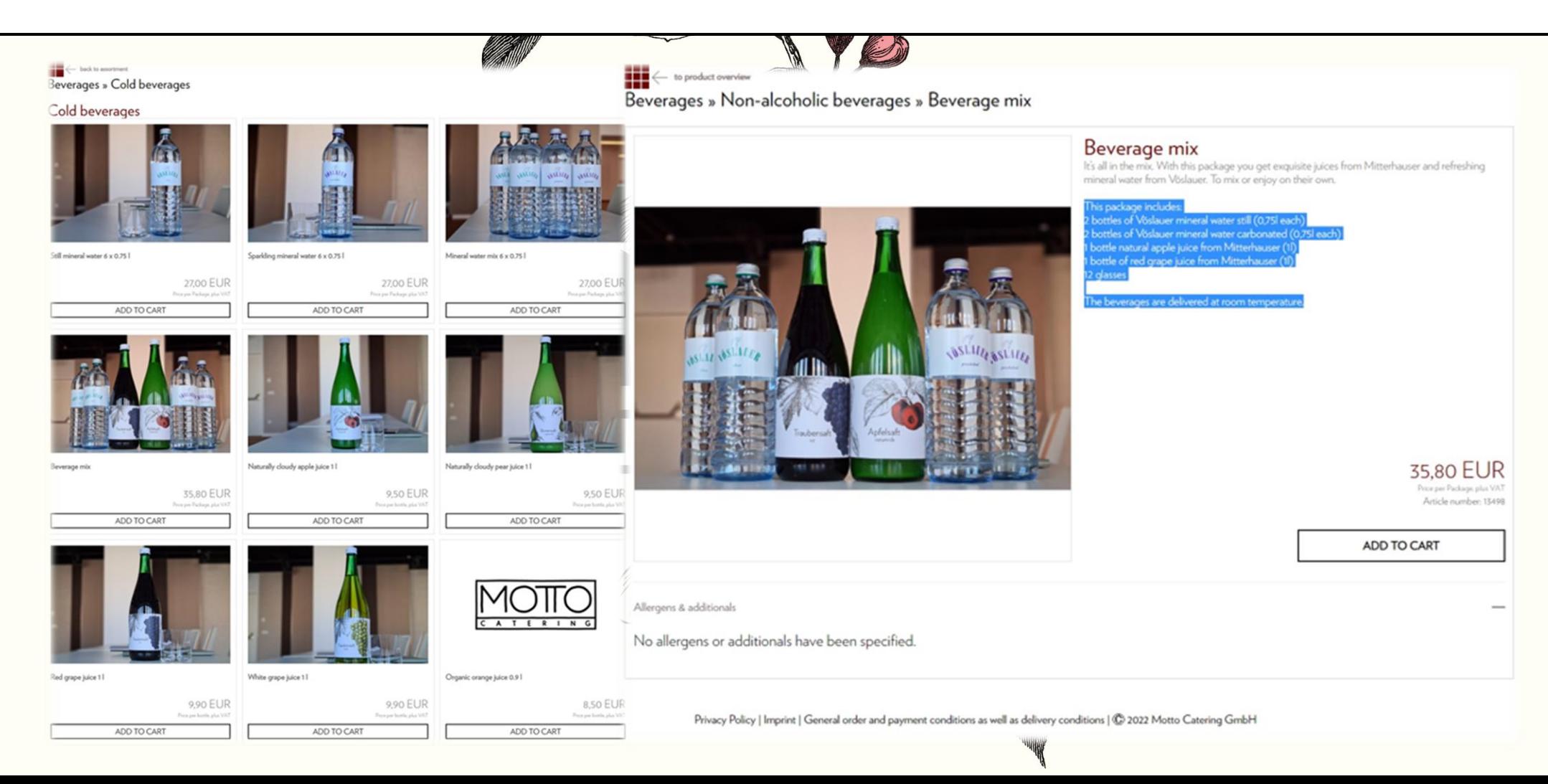

When you have added all items to your deliveries, please click on the shopping bag in the upper right corner. Now you see your shopping cart and can check each delivery in detail.

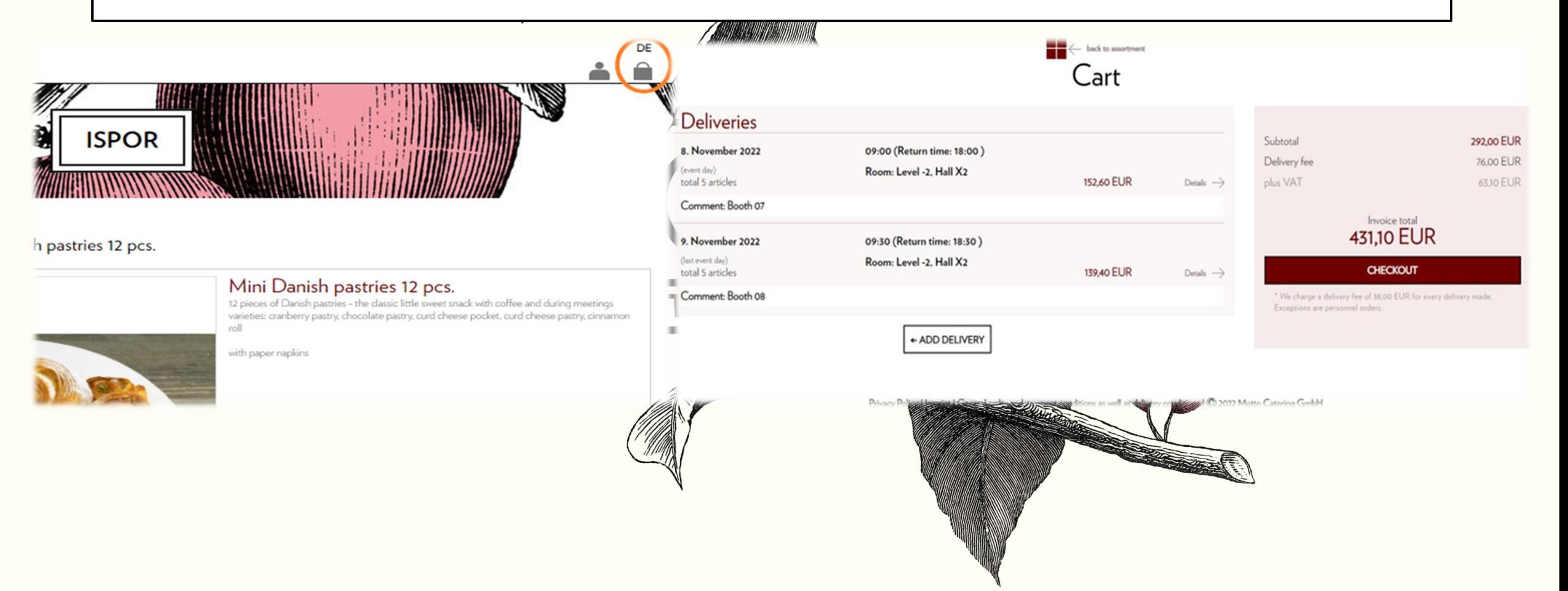

#### Once you have checked all deliveries, please select "Checkout". Now you are in our login window.

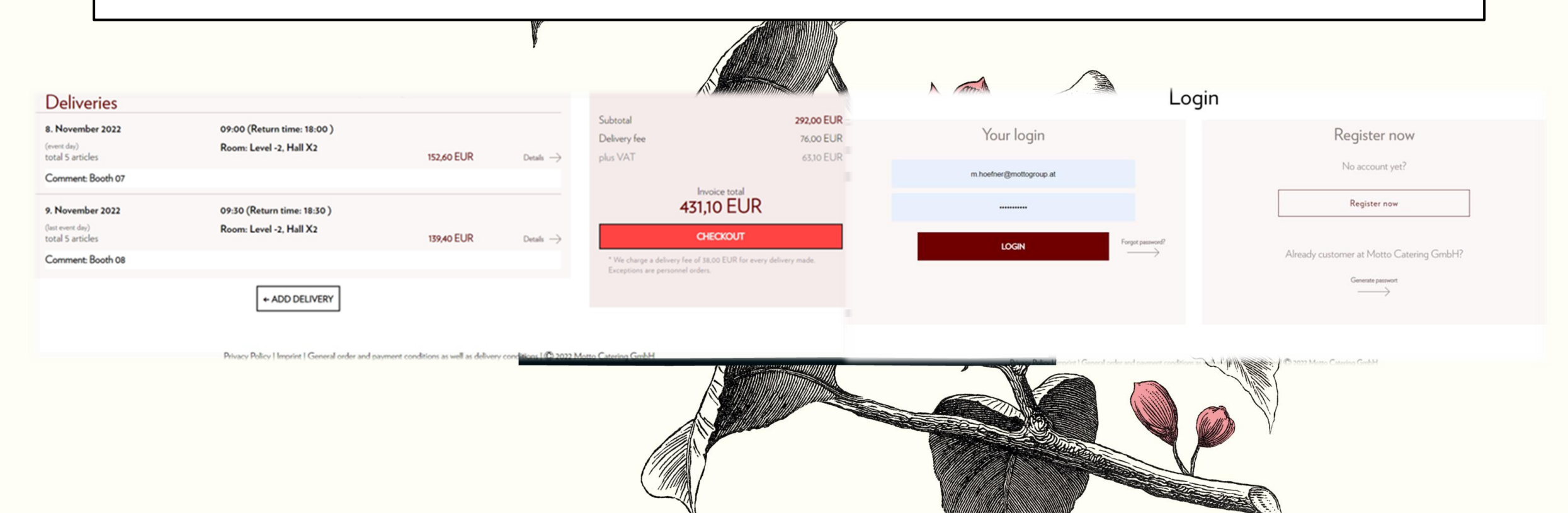

You have 3 options here. Either you log in with your existing account, or you have forgotten your password and can generate a new one, or you need to register as a new customer.

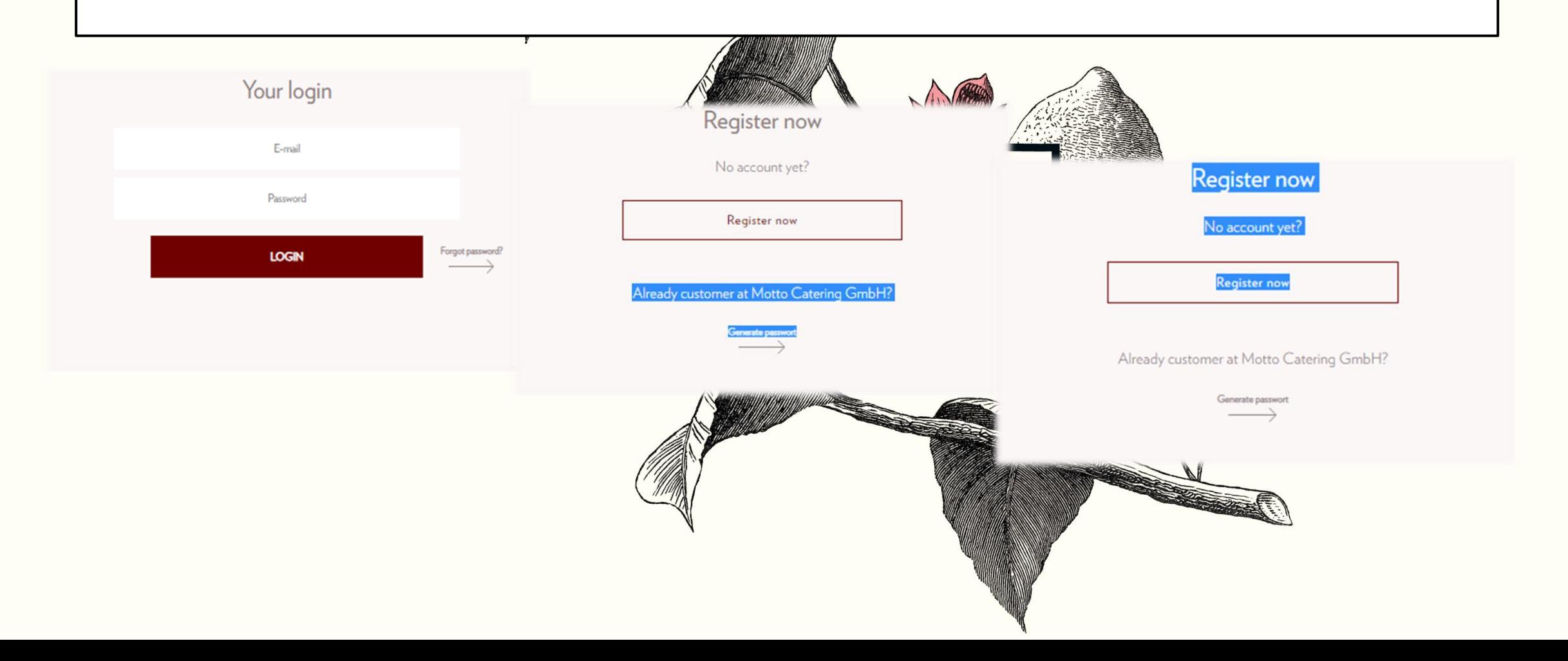

Please insert the desired billing address. Once you have completed all mandatory fields, please click on "I have read the privacy policy" and finally on "SUBMIT REGISTRATION".

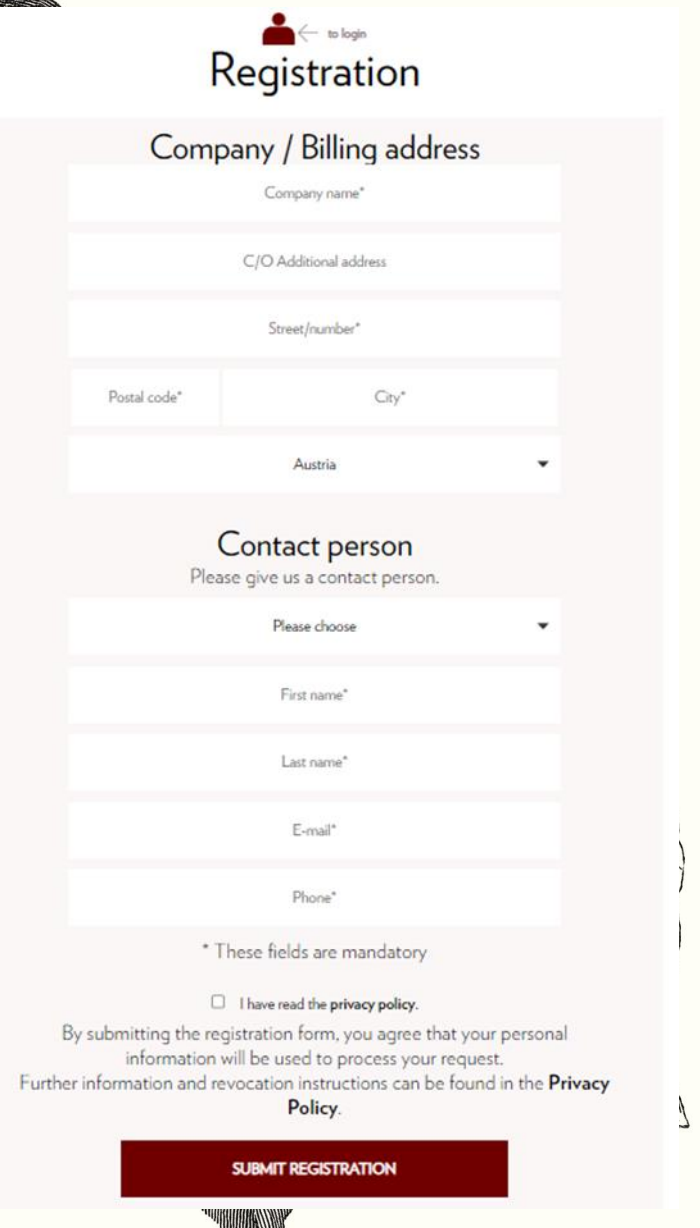

As soon as you are logged in, you can check all data again and make sure that you have not forgotten anything.

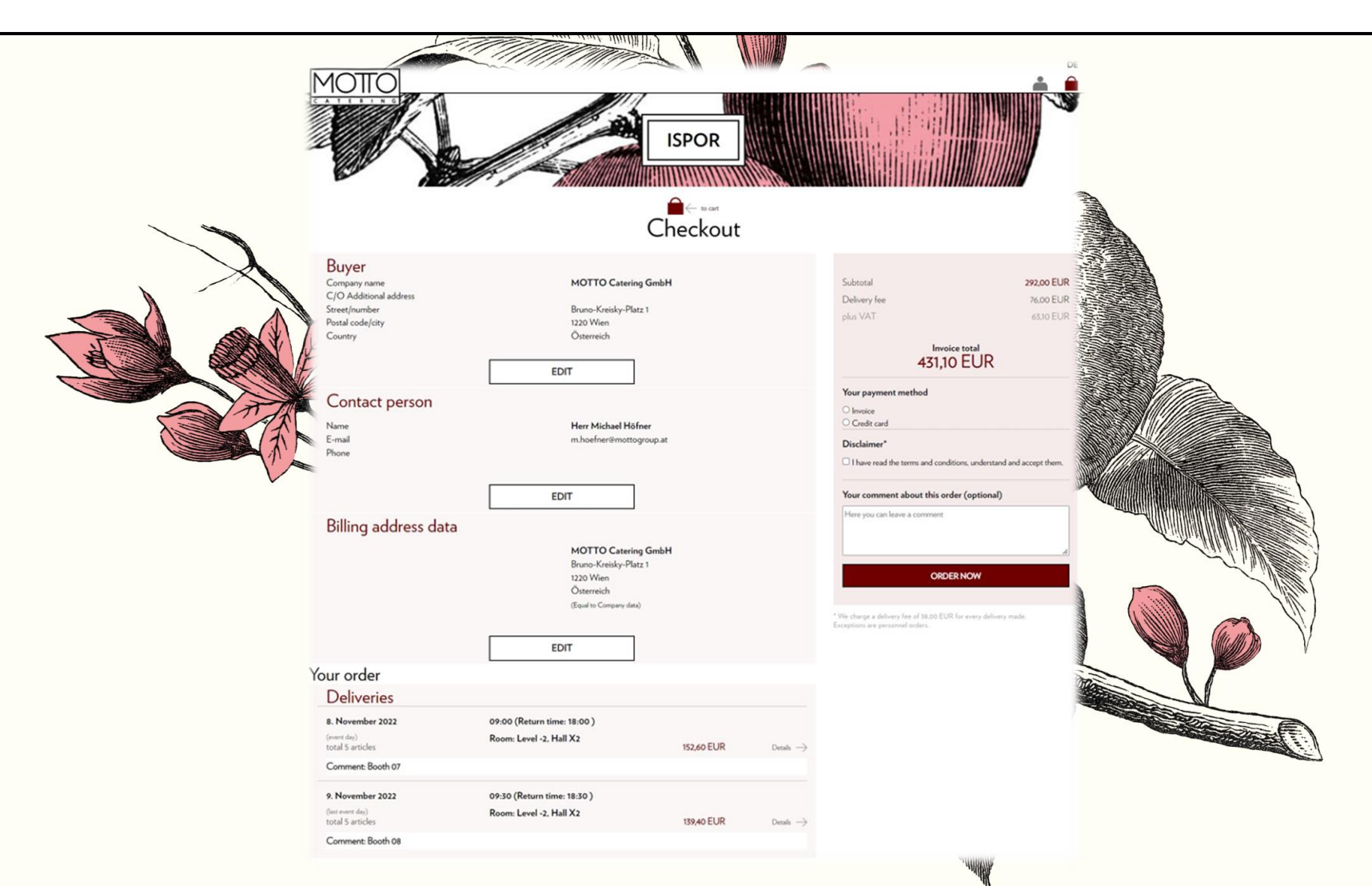

Please choose the preferred payment option. You can enter requests or comments in the comment field.

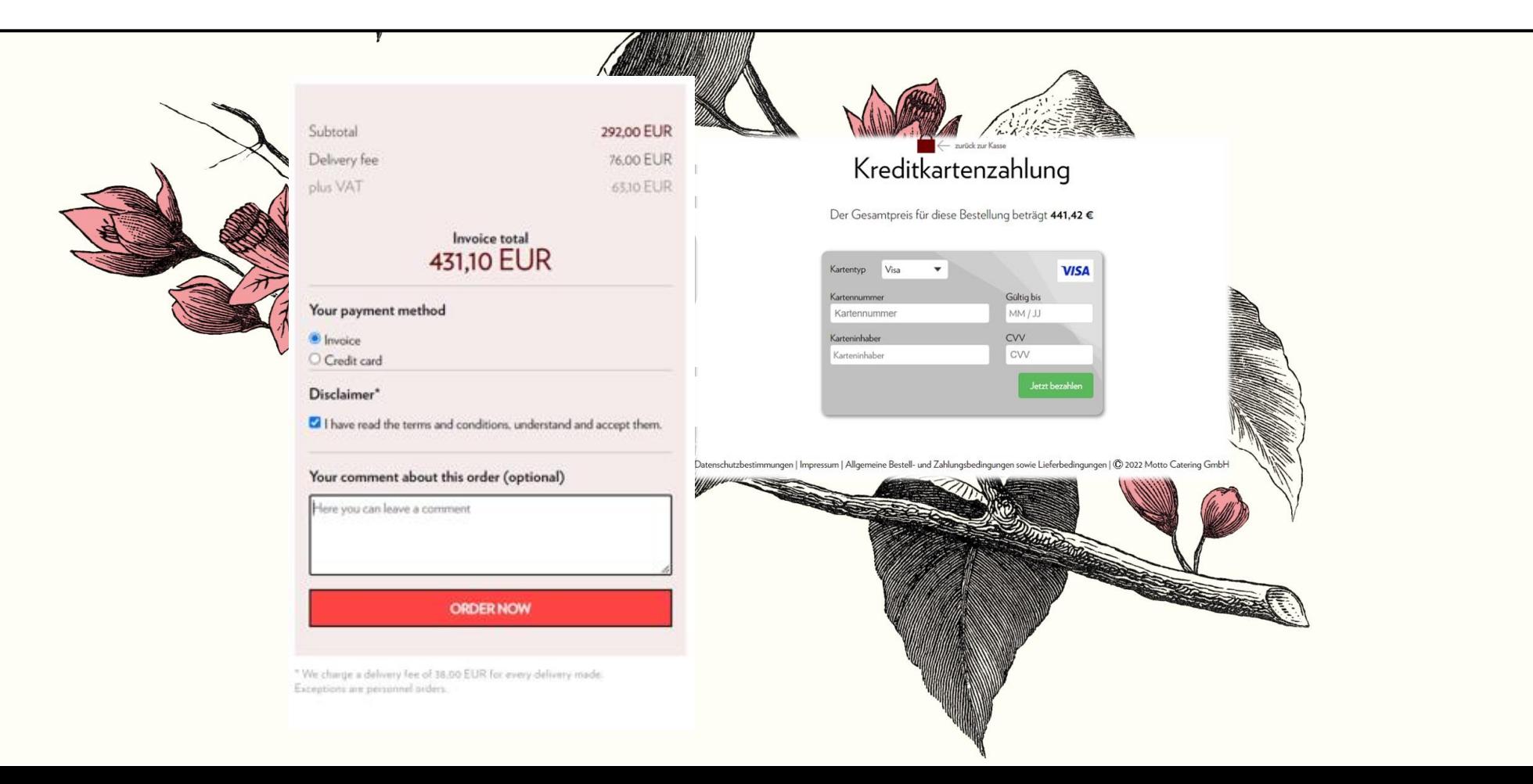

Please do not forget to read and accept the terms and conditions, and then confirm your order by clicking on "ORDER NOW".

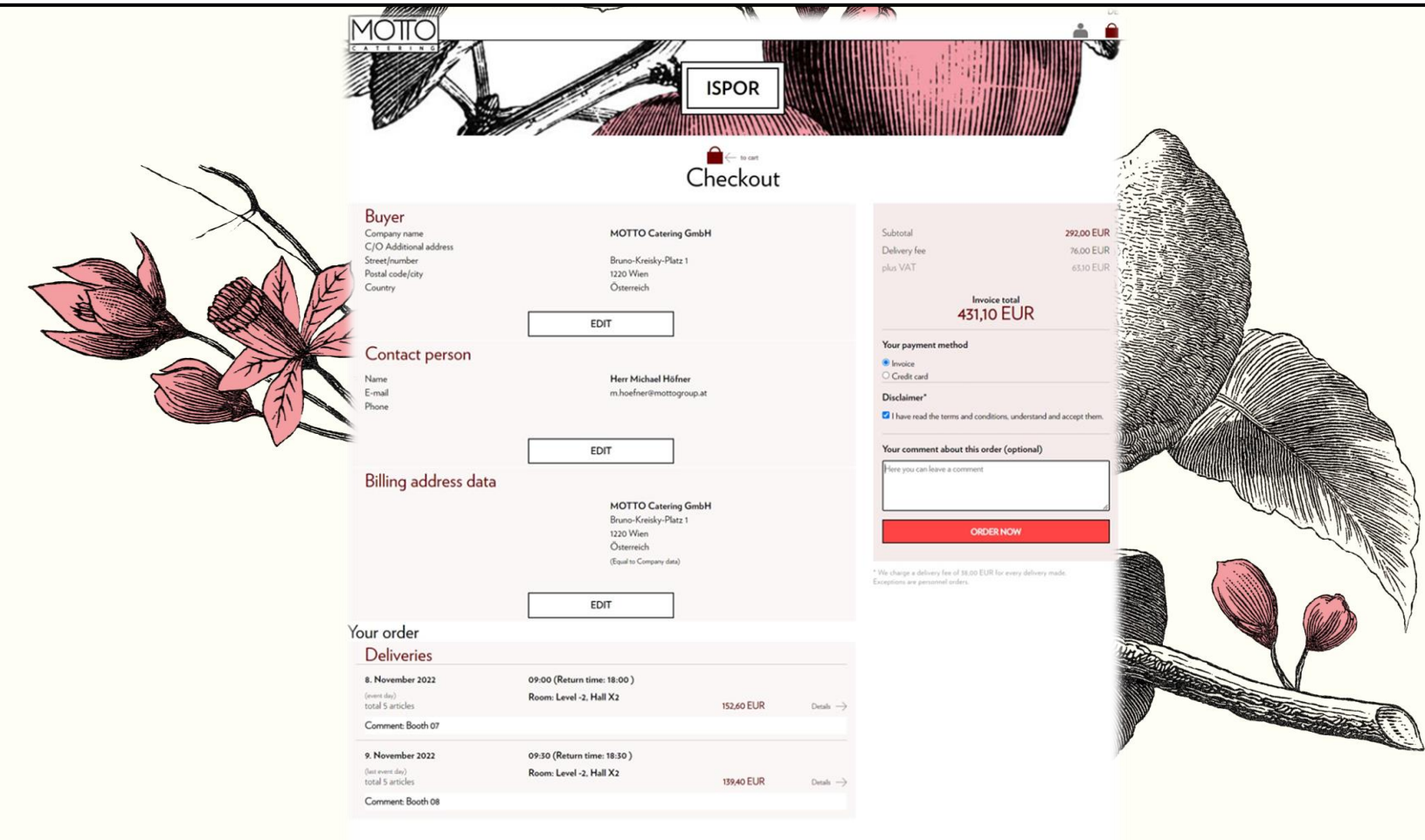

neral order and payment conditions as well as delivery conditions | C 2022 Motto Catering G

Now you have placed the order.

As soon as you see this window (see below), you should receive an order confirmation by e-mail shortly afterwards. Your order has arrived in our system and will be finally processed by one of our employees. We will send you soon the official invoice. Thank you for your order!

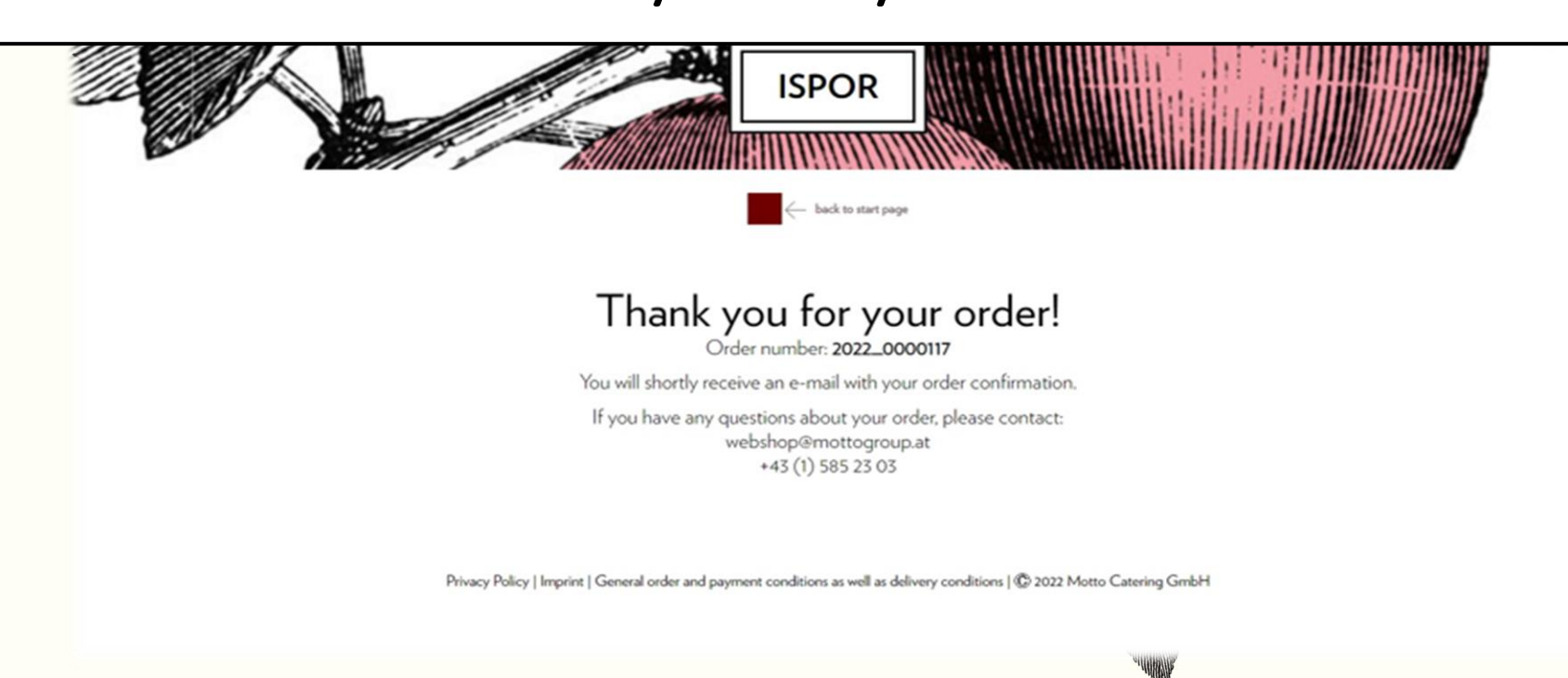